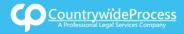

## **USERGUIDE**

On the provided page click on the "Signup" button.

Please note: We recommend using any modern browser for the best experience

1 Verify that the Sign-up field box is defaulted to "Create a new account." Provide your user information, email and phone number. If you are an attorney, click on the box marked "Attorney" and type in your Bar ID number.

Create a password, indicate how you found us and how many estimated monthly orders you you might be placing.

Click on "Next."

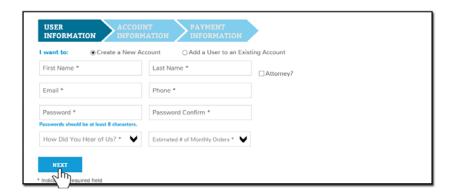

Indicate the type of account you are creating, the name of your organization, address, who the primary billing contact will be and the secondary billing contact (if any.) Indicate if you will want an internal billing code when placing an order. (You can change this in your account at anytime under "My Profile".)

Click on "Next."

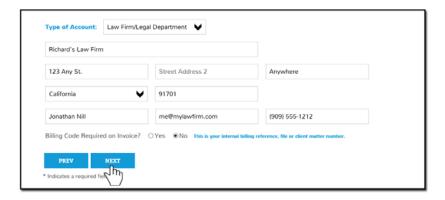

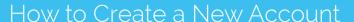

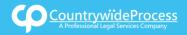

## **USERGUIDE**

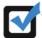

To Pay by eCheck or ACH (Preferred Pricing. Save up to 20% when paying via ACH):

If paying with a **Business Checking**: Select "**Business Checking**" as the Checking Type and input your Tax ID number (do not add dashes or spaces between numbers.)

If paying with a **Personal Checking**: Select "**Personal Checking**" as the Checking Type and input your Driver's License Number and the State of Issue.

Provide the Account Holder Name, Bank Name, Account Number and Routing Number. (When providing account and routing number do not add dashes or spaces between the numbers.)

Verify that the Billing Address information is correct and click on "I Agree."

Click on "Finish."

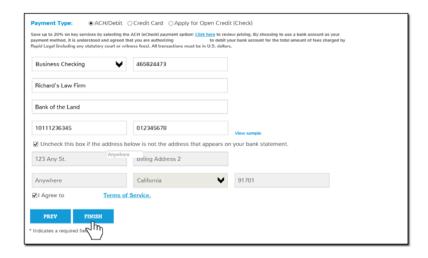

NOTE: If paying by Credit Card (Standard Pricing) please see next page.

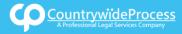

## **USERGUIDE**

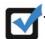

## To Pay by Credit Card (Standard Pricing):

Provide the Name on the Card, Card Number (do not add dashes or spaces between numbers,) card expiration date and credit card security code.

(The security code is located on the back of your credit card.)

Verify that the Billing Address information is correct and click on "I Agree."

Click on "Finish."

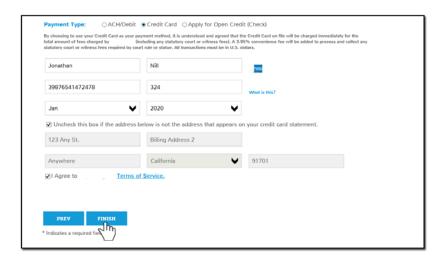

3

A notice will appear confirming that the account was created succesfully. A confirmation email will also be sent.

To immediatly start placing an order, click on the "Here" link in the thank you message.

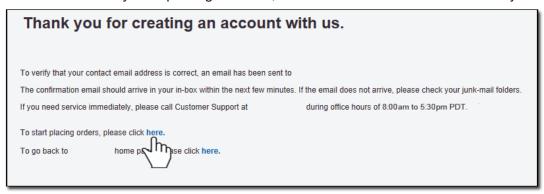